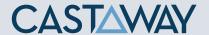

### **1.** Accessing Integrations

Open Integrations by going to **Forecast > External Sources** and clicking on the **Sage Business Cloud** Launch button.

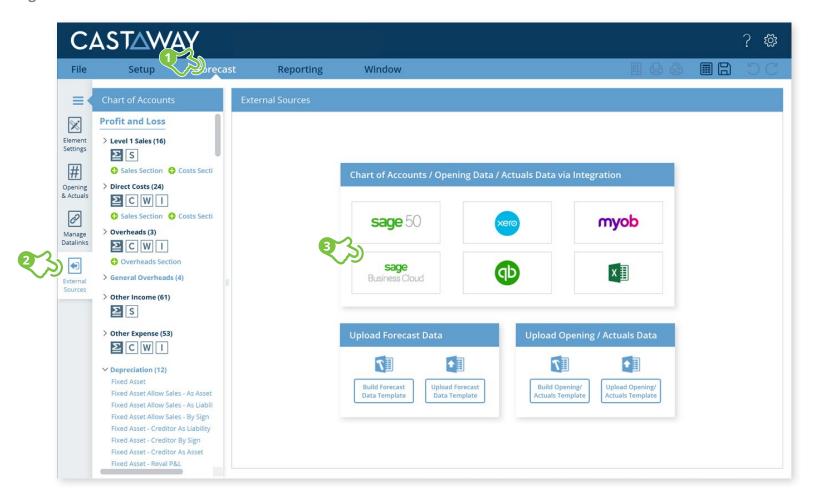

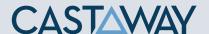

### 2. Create or Open a Mapping File

Choose to create a **New Mapping File** or open a previous **Mapping File**.

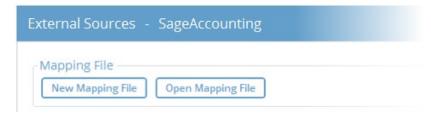

## **4.** Select the Sage Business Cloud File

Click Connect to start the Sage Business Cloud login process:

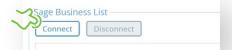

- Enter the logon details to the Sage webpage & click Log in to authorise access
- **2.** Copy the authentication code then paste the code into the Sage Authentication screen and click **OK**
- 3. Select the organisation you want to work with
- **4.** Select the number of months you want to import
- 5. Click Load File Data

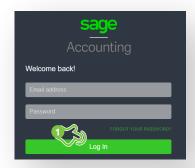

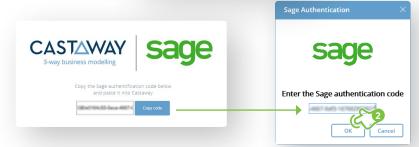

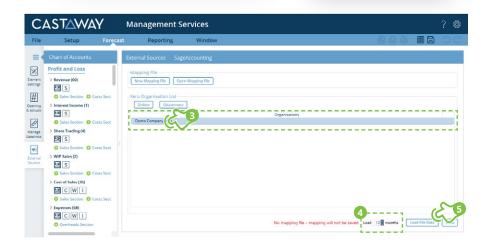

(U)nmapped

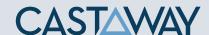

#### **5.** Map the Sage accounts to Castaway

(A)rchived

The **Sage** data screen appears with the **Sage** accounts across 5 tabs: Each tab shows the number of accounts in 3 categories:

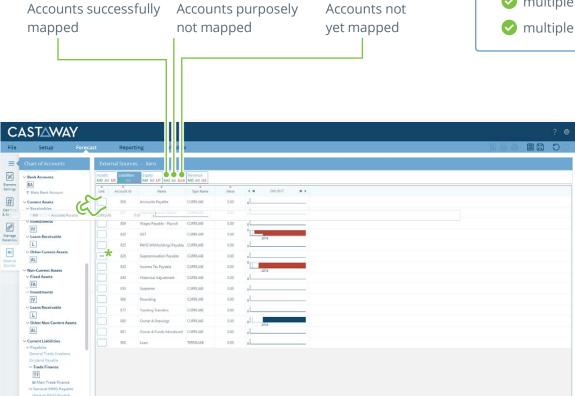

Using drag & drop, you can map:

- one Sage account to an existing Castaway account
- multiple **Sage** accounts to an existing **Castaway** account
- one Sage account to a new Castaway account
- ✓ multiple Sage accounts to a new Castaway account
- multiple **Sage** accounts to multiple new **Castaway** accounts

**Note:** A Mapping File (\*.pxim file extension) records how the **Sage** Chart of Accounts maps across to the **Castaway** Chart of Accounts. Mapping Files can be used and updated every time you want to import data into **Castaway** from **Sage**.

Drag & drop the account(s) to the **Castaway** Chart of Accounts:

**Existing:** Drag & drop the **Sage** account(s) over the account name.

**New:** Drag & drop the **Sage** account(s) over the element button.

**Archive:** Shows an account has been considered but does not need to be mapped to **Castaway. \*Click** the button in the Link column and it will show a line.

(M)apped

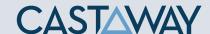

## **6.** Import Values (Opening Balances)

Once the **Sage** accounts have been mapped you can import opening balance sheet and prior Profit & Loss data from the **Xero** file.

 Click the Import Values button to launch the Select Import Value Months screen

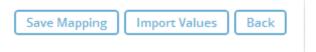

2. Select the **Opening Balance** month from the drop-down list and set the number of months data required in the prior Profit & Loss

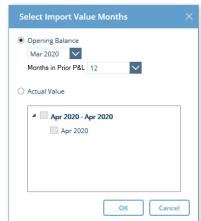

3. Click OK to save the mapping file, save any changes to the Castaway Chart of Accounts and import the selected opening data

**Note:** If you have enabled Actuals in your **Castaway** file, you can import Actuals data from **Sage** for one month or multiple months.

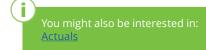